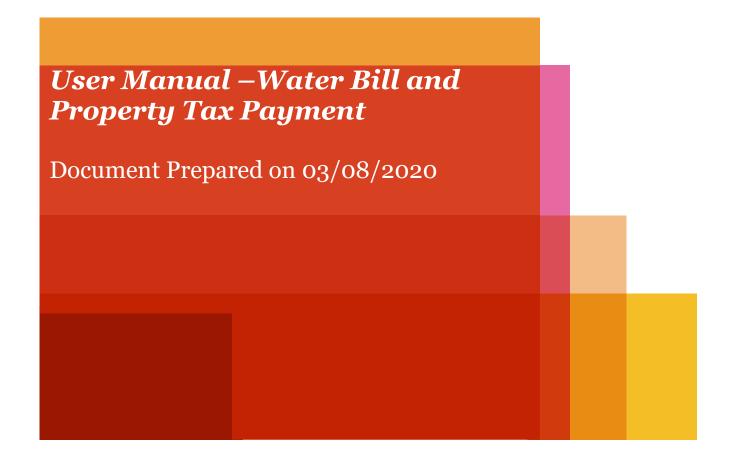

## **Online Water Bill Payment**

#### Step 1. To pay you Water Bill, visit this link (https://services.midcindia.org/midc\_eBillPay/payment.aspx)

## On landing page, enter your water billing consumer number and click on submit button.

| vvater Bill pay Online And Propert                                 | y lax pay Online/আপনোহুণ ধালা বিব | भरणे आणि ऑनलाईन मालमत्ता कर भरणे |                             |
|--------------------------------------------------------------------|-----------------------------------|----------------------------------|-----------------------------|
| Consumer Number<br>nter your Consumer No. / Reference No. from the | Submit/प्रस्तुत करणे              |                                  |                             |
| lame of the Company/कंपनीचे नाव                                    | undustrial Area/औद्योगिक क्षेत्र  | Mobile Number/मोबाइल नंबर        | E-Mail Address/ई - मेल आयडी |
|                                                                    |                                   |                                  |                             |
| Water Bill/पाण्याचे बिल                                            | roperty Tax/मालमत्ता कर           | Marathi                          |                             |

### Step 2: On entering your consumer number, you will see the consumer details (Name of the Company, Industrial Area, Mobile Number and Email-Id), click on the Water Bill Button

| Water Bill pay Online And Propert                | y Tax pay Online/ऑनलाईन पाणी बिल १ | भरणे आणि ऑनलाईन मालमत्ता कर भरणे |                             |
|--------------------------------------------------|------------------------------------|----------------------------------|-----------------------------|
| Consumer Number/ग्राहक क्रमांक*                  |                                    |                                  |                             |
| Consumer Number                                  | Submit/प्रस्तुत करणे               |                                  |                             |
| Enter your Consumer No. / Reference No. from the | Water Bill.                        |                                  |                             |
| Name of the Company/कंपनीचे नाव                  | Industrial Area/औद्योगिक क्षेत्र   | Mobile Number/मोबाइल नंबर        | E-Mail Address/ई - मेल आयडी |
|                                                  |                                    |                                  |                             |
| Water Bill/पाण्याचे बिल                          | roperty Tax/मालमत्ता कर            | Marathi                          |                             |

## Step 3: On selection of Water Bill, your current due bill will appear here. Check your due date and pay your bill before the due date to avoid any Delay Payment Charges (DPC)

| Water Bill pay Online And Propert                | y Tax pay Online/ऑनलाईन पाणी बिल | त भरणे आणि ऑनलाईन मालमत्ता कर भरणे                                                                                                    |
|--------------------------------------------------|----------------------------------|----------------------------------------------------------------------------------------------------|
| Consumer Number/ग्राहक क्रमांक*                  |                                  |                                                                                                    |
| DV006/1001PUN/502                                | Submit/प्रस्तुत करणे             |                                                                                                    |
| Enter your Consumer No. / Reference No. from the | Water Bill.                      |                                                                                                    |
| Name of the Company/कंपनीचे नाव                  | Industrial Area/औद्योगिक क्षेत्र | Mobile Number/मोबाइल नंबर E-Mail Address/ई - मेल आयडी                                                                                                    |
| VIVEK ENGG                                       | Pimpri Chinchwad                 | 9372259992 vivekengineers1@gmail.com                                                                                                    |
| nvoice Number/बील क्रमांक                        | Invoice Date/बिलाची तारीख        | Please Note:                                                                                                    |
| nvoice Number/बील क्रमांक                        | Invoice Date/बिलाची तारीख        | Please Note:                                                                                                    |
| SI21000369499                                    | 10-07-2020                       | Welcome to online water billing payment system of MIDC. You can now<br>water bill using netbanking or credit/ debit card. Please note that additid                       |
| Amount/रक्कम (Rs.)                               | Due Date/देय तारीख               | charges payable will be:                                                                                                    |
| 784                                              | 24-07-2020                       | 'MIDC has initiated online NEFT/RTGS payment mode for all online service<br>click here to download the instruction manual                                                |
| Pay Online/ऑनलाईन पैसे भरा                       | Cancel/रह करा                    | <ul> <li>a) Debit card can be used for payment amount upto Rs. 2000 only. For<br/>payment amount above Rs 2000, please use NEFT/RTGS/Net Banking on<br/>mode.</li> </ul> |

#### Step 4: In case you wish to make [additional] advance payment, you can edit the amount, make sure the amount should be equal to or greater than the current bill amount

| Maharastra Industrial D               | Development Corporation   |                                                             |                                                                                                    |
|---------------------------------------|---------------------------|-------------------------------------------------------------|----------------------------------------------------------------------------------------------------|
| Water Bill pay Online/Prop            | erty Tax pay Online       |                                                             |                                                                                                    |
| Consumer Number*                      |                           |                                                             |                                                                                                    |
| DV006/1001PUN/502                     | Submit                    |                                                             |                                                                                                    |
| Enter your Consumer No. / Reference N | o. from the Water Bill.   |                                                             |                                                                                                    |
| Name of the Company                   | Industrial Area           | Mobile Number                                               | E-Mail Address                                                                                     |
| VIVEK ENGG                            | Pimpri Chinchwad          | 9372259992                                                  | vivekengineers1@gmail.com                                                                          |
| Water Bill Property Ta                | Invoice Date (DD-MM-YYYY) | Please Note:                                                |                                                                                                    |
| SI21000369499                         | 10-07-2020                |                                                             | ling payment system of MIDC. You can now pay<br>or credit/ debit card. Please note that additional |
| Amount (Rs.)                          | Due Date                  | charges payable will be:                                    | Si creati, debit cara. Piedse note that additional                                                 |
| 774                                   | 24-07-2020                | 'MIDC has initiated online NE click here to download the ir | FT/RTGS payment mode for all online services', nstruction manual                                   |
| Pay Online Cancel                     |                           |                                                             | or payment amount upto Rs. 2000 only. For<br>2000, please use NEFT/RTGS/Net Banking online         |

#### **Benefits of Additional Advance Payments**

- You can pay a lump sum amount in advance, and avoid paying every month
- Never miss a due date by keeping sufficient credit balance
- Your monthly bill will reflect the balance amount

## Step 5: Click on the Pay Online button.

| Water Bill pay Online And Property                    | ty Tax pay Online/ऑनलाईन पाणी बिल                     | । भरणे आणि ऑनलाईन मालमत्ता कर भरणे                                          |                                                                               |
|-------------------------------------------------------|-------------------------------------------------------|-----------------------------------------------------------------------------|-------------------------------------------------------------------------------|
| Consumer Number/ग्राहक क्रमांक*                       |                                                       |                                                                             |                                                                               |
| DV006/1001PUN/502                                     | Submit/प्रस्तुत करणे                                  |                                                                             |                                                                               |
| Enter your Consumer No. / Reference No. from the      | Water Bill.                                           |                                                                             |                                                                               |
| Name of the Company/कंपनीचे नाव                       | Industrial Area/औद्योगिक क्षेत्र                      | Mobile Number/मोबाइल नंबर                                                   | E-Mail Address/ई - मेल आयडी                                                   |
| VIVEK ENGG                                            | Pimpri Chinchwad                                      | 9372259992                                                                  | vivekengineers1@gmail.com                                                     |
| Water Bill/पाण्याचे बिल<br>Invoice Number/बील क्रमांक | Property Tax/मालमत्ता कर<br>Invoice Date/बिलाची तारीख | Marathi<br>Please Note:                                                     |                                                                               |
| SI21000369499                                         | 10-07-2020                                            |                                                                             | yment system of MIDC. You can now pay                                         |
| Amount/रक्कम (Rs.)                                    | Due Date/देय तारीख                                    | water bill using netbanking or credi<br>charges payable will be:            | it/ debit card. Please note that additional                                   |
| 784                                                   | 24-07-2020                                            | 'MIDC has initiated online NEFT/RTG<br>click here to download the instructi | S payment mode for all online services',<br>on manual                         |
| Pay Online/ऑनलाईन पैसे भरा                            | Cancel/रद्द करा                                       |                                                                             | nent amount upto Rs. 2000 only. For<br>lease use NEFT/RTGS/Net Banking online |

Step 6: Select the suitable mode of payment and complete the transaction.

| Credit Card  Debit Card  Internet Banking     | Pay by Credit Card Pay by AmE                                                                                                    | Ex ezeClick                         | Merchant Name<br>Pune Civil Dn Water Billing<br>Unit |
|-----------------------------------------------|----------------------------------------------------------------------------------------------------|-------------------------------------|------------------------------------------------------|
| NEFT/RTGS                                     | Enter card number                                                                                                    |                                     | Payment Amount: ₹ 774.00                             |
|                                               | Expiration Date<br>Month Year<br>Card Holder Name                                                                                                    | CVV/CVC                             |                                                      |
|                                               | Enter card holder name Please note: If your credit or debit card                                                                                                    |                                     |                                                      |
|                                               | transactions, it will be <u>blocked</u> by your b<br>notification effective March 16, 2020.<br>In case your transaction is failing, pleas<br><u>enable</u> your card for online transactions | e contact your card issuing bank to |                                                      |
| Bill Desk<br>Myour payments. Single location. | Make I                                                                                                    | Payment                             |                                                      |

Step 7: On successful payment, you will get below notification, click on 'Print' button to generate the acknowledgement receipt of this transaction.

| Maharastra Industrial Development Corpo | pration and the second second s |
|-----------------------------------------|----------------------------------------------------------------------------------------------------|
| Print Pay Bill                          | Success           Your Payment request has been Successfully recorded.           Please quote your transaction reference number for any queries relating to this request.           Your payment will be updated in next 2 working days.                                                                                                    |

Step 8: Acknowledgement Receipt for online payment will be generated as shown below

| Developmen<br>(A Governmer<br>Unde                                                                    | ra Industrial<br>at Corporation<br>at of Maharashtra<br>rtaking)<br>line Bill Payment |  |  |  |
|----------------------------------------------------------------------------------------------------|---------------------------------------------------------------------------------------|--|--|--|
| Received With Thanks From<br>amount of Rs. 000022                                                     |                                                                                       |  |  |  |
| Transaction Details:-                                                                                 |                                                                                       |  |  |  |
| Invoice Number :                                                                                      | SI21000290558                                                                         |  |  |  |
| Invoice Date :                                                                                        | 24-06-2020<br>12:49:21                                                                |  |  |  |
| Industrial Area :                                                                                     | Latur                                                                                 |  |  |  |
| Consumer ID :                                                                                         | ·                                                                                     |  |  |  |
| Transaction Reference<br>No :                                                                         | SICI8927723315                                                                        |  |  |  |
| Transaction Status                                                                                    | Transaction<br>Successful.                                                            |  |  |  |
|                                                                                                    |                                                                                       |  |  |  |
| Your payment request has been su<br>Please quote your transaction refere<br>queries related to this r | ence number for any                                                                   |  |  |  |
| Print<br>For the payment receipt please visit the<br>he payment receipt <u>Consumer Portal</u>        | Consumer portal for                                                                   |  |  |  |

## **Property Tax Payment**

Step 1. To pay you Property Tax Bill, visit this link (https://services.midcindia.org/midc\_eBillPay/payment.aspx)

On landing page, enter your water billing consumer number and click on submit button.

| Water Bill pay Online And Property Tax pay Online/ऑन<br>Consumer Number/ग्राहक क्रमांक* |                                      |                             |
|-----------------------------------------------------------------------------------------|--------------------------------------|-----------------------------|
| Consumer Number<br>nter your Consumer No. / Reference No. from the Water Bill,          | /प्रस्तुत करणे                       |                             |
| lame of the Company/कंपनीचे नाव Industrial Area/औ                                       | ोक क्षेत्र Mobile Number/मोबाइल नंबर | E-Mail Address/ई - मेल आयडी |
|                                                                                         |                                      |                             |
| Water Bill/पाण्याचे बिल Property Tax/मालमता कर                                          | Marathi                              |                             |

Step 2: On entering your consumer number, you will see the consumer details (Name of the Company, Industrial Area, Mobile Number and Email-Id), click on the Property Tax Button.

| onsumer Number/ग्राहक क्रमांक*                 |                                  |                           |                             |
|------------------------------------------------|----------------------------------|---------------------------|-----------------------------|
| DV006/1001PUN/502                              | Submit/प्रस्तुत करणे             |                           |                             |
| ter your Consumer No. / Reference No. from the | Water Bill.                      |                           |                             |
| ame of the Company/कंपनीचे नाव                 | Industrial Area/औद्योगिक क्षेत्र | Mobile Number/मोबाइल नंबर | E-Mail Address/ई - मेल आयडी |
| VIVEK ENGG                                     | Pimpri Chinchwad                 | 9372259992                | vivekengineers1@gmail.com   |

## Step 3: On selection of Property Tax, you will be navigated to the screen below

| Water Bill/पाण्याचे बिल                                                                                                    | roperty Tax/मालमत्ता कर                                                                                                    | Marathi                                                                                                    |
|----------------------------------------------------------------------------------------------------|----------------------------------------------------------------------------------------------------|----------------------------------------------------------------------------------------------------|
| Select Grampanchayat/ग्रामपंचायत<br>निवडा<br>~                                                                                     | Upload Grampanchayat Bill/<br>স্নাमपंचायत बिल अपलोड करा *<br>Choose File No file chosen<br>File Format: PDF/JPEG/PNG, File size: Upto 1 MB | Please Note:<br>Welcome to online water billing payment system of MIDC. You can now pay<br>water bill using netbanking or credit/ debit card. Please note that additional<br>charges payable will be: |
| Grampanchayat Invoice No/<br>ग्रामपंचायत चलन क्रमांक*                                                                              | Grampanchayat Invoice Date/<br>ग्रामपंचायत चलन तारीख                                                                                       | <sup>'</sup> MIDC has initiated online NEFT/RTGS payment mode for all online services',<br>click here to download the instruction manual                                                              |
| Invoice No                                                                                                    | DD-MM-YYYY                                                                                                    | a) Debit card can be used for payment amount upto Rs. 2000 only. For<br>payment amount above Rs 2000, please use NEFT/RTGS/Net Banking online                                                         |
| Invoice Amount/चलन रक्कम                                                                                                    |                                                                                                    | mode.                                                                                                    |
| Invoice Amount                                                                                                    |                                                                                                    | b) Transaction fee will be levied on the payments made using Netbanking,<br>NEFT/RTGS, Debit Card and Credit Card by the payment aggregator (BillDesk)                                                |
| <ul> <li>I, hereby declare that all the details provided above are accurate to the<br/>best of my knowledge and belief.</li> </ul> |                                                                                                    | Online bill payment can be done from <b>10:00 Hrs</b> to <b>23:30 Hrs</b><br>Bills can be paid online, even after due date.                                                                           |
| Submit/प्रस्तुत करणे                                                                                                    |                                                                                                    | Partial Payment facility is not available in online payment.                                                                                                    |

### Step 4: Select the correct Gram Panchayant, enter the Invoice Amount and the Invoice Date, Upload the scanned copy of the invoice (in PDF/JPEG/PNG format with a file size upto 1MB), select the declaration checkbox and click on submit button

(Note: - Scanned copy of Property Tax Bill is mandatory)

| Water Bill/पाण्याचे बिल                                                                                   | roperty Tax/मालमत्ता कर                                                                                                    | Marathi                                                                                                    |
|----------------------------------------------------------------------------------------------------|----------------------------------------------------------------------------------------------------|----------------------------------------------------------------------------------------------------|
| Select Grampanchayat/ग्रामपंचायत<br>निवडा<br>v                                                            | Upload Grampanchayat Bill/<br>ग्रामपंचायत बिल अपलोड करा *<br>Choose File No file chosen<br>File Format: PDF/JPEG/PNG, File size: Upto 1 MB | Please Note:<br>Welcome to online water billing payment system of MIDC. You can now pay<br>water bill using netbanking or credit/ debit card. Please note that additional<br>charges payable will be: |
| Grampanchayat Invoice No/ Grampanchayat Invoice Date/<br>ग्रामपंचायत चलन क्रमांक* ग्रामपंचायत चलन तारीख   |                                                                                                    | 'MIDC has initiated online NEFT/RTGS payment mode for all online services',<br>click here to download the instruction manual                                                                          |
| Invoice No                                                                                                | DD-MM-YYYY                                                                                                    | a) Debit card can be used for payment amount upto Rs. 2000 only. For<br>payment amount above Rs 2000, please use NEFT/RTGS/Net Banking online                                                         |
| Invoice Amount/चलन रक्कम                                                                                  |                                                                                                    | mode.                                                                                                    |
| Invoice Amount 🛛 🔻                                                                                        |                                                                                                    | b) Transaction fee will be levied on the payments made using Netbanking,<br>NEFT/RTGS, Debit Card and Credit Card by the payment aggregator (BillDesk)                                                |
| , hereby declare that all the details provided above are accurate to the best of my knowledge and belief. |                                                                                                    | Online bill payment can be done from 10:00 Hrs to 23:30 Hrs                                                                                                    |
|                                                                                                    |                                                                                                    | Bills can be paid online, even after due date.                                                                                                    |
| Submit/प्रस्तुत करणे                                                                                      |                                                                                                    | Partial Payment facility is not available in online payment.                                                                                                    |

# Step 5: Select the suitable mode of payment and complete the transaction.

| Credit Card  Debit Card | Pay by Credit Card Pay by AmEx ezeClick                                                                                                    | 3 <b>7</b> } | Merchant Name<br>Hingana MIDC WaterBill |
|-------------------------|----------------------------------------------------------------------------------------------------|--------------|-----------------------------------------|
| 1 Internet Banking      | Card Number                                                                                                    |              | Payment Amount: ₹ 10.00                 |
| NEFT/RTGS               | Enter card number                                                                                                    |              |                                         |
|                         | Expiration Date                                                                                                    | CVV/CVC      |                                         |
|                         | Month Year                                                                                                    |              |                                         |
|                         | Card Holder Name                                                                                                    |              |                                         |
|                         | Enter card holder name                                                                                                    |              |                                         |
|                         | Please note: If your credit or debit card has not been used for ecommerce transactions, it will be <u>blocked</u> by your bank for all online transactions as per RBI notification effective March 16, 2020. |              |                                         |

## Step 6: On successful payment, you will get below notification, click on 'Print' button to generate the acknowledgement receipt of this transaction.

| Maharastra Industrial Development Corpor | ration                                                                                                    |
|------------------------------------------|----------------------------------------------------------------------------------------------------|
|                                          | Success           Your Payment request has been Successfully recorded.           Please quote your transaction reference number for any queries relating to this request.           Your payment will be updated in next 2 working days. |
| Print Pay Bill                           |                                                                                                    |

## Step 7: Acknowledgement Receipt for online payment will be generated as shown below

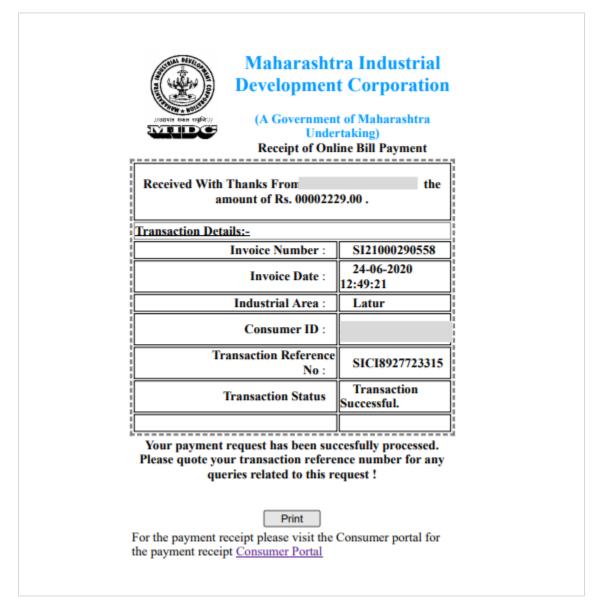

### Note: -

- If you are part of Multiple Grampanchayats, please make separate payment for each of them.
- Only current property tax bill is accepted here, arrears payments should be settled with the Grampanchayat directly.